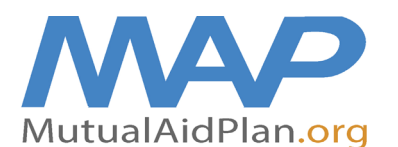

# **Quick Reference Guide**

## **Updating Categories of Care & Downloading the Categories of Care Report for Choosing Evacuation Sites**

#### ▶ Step 1: Login in to MAP

Once logged in, go to your facility page and choose the 3rd tab called LTC Beds. Check off each category of care offered at your facility. Review and edit total # of beds and Surge Capacity notes. When done make sure to choose Save Changes.

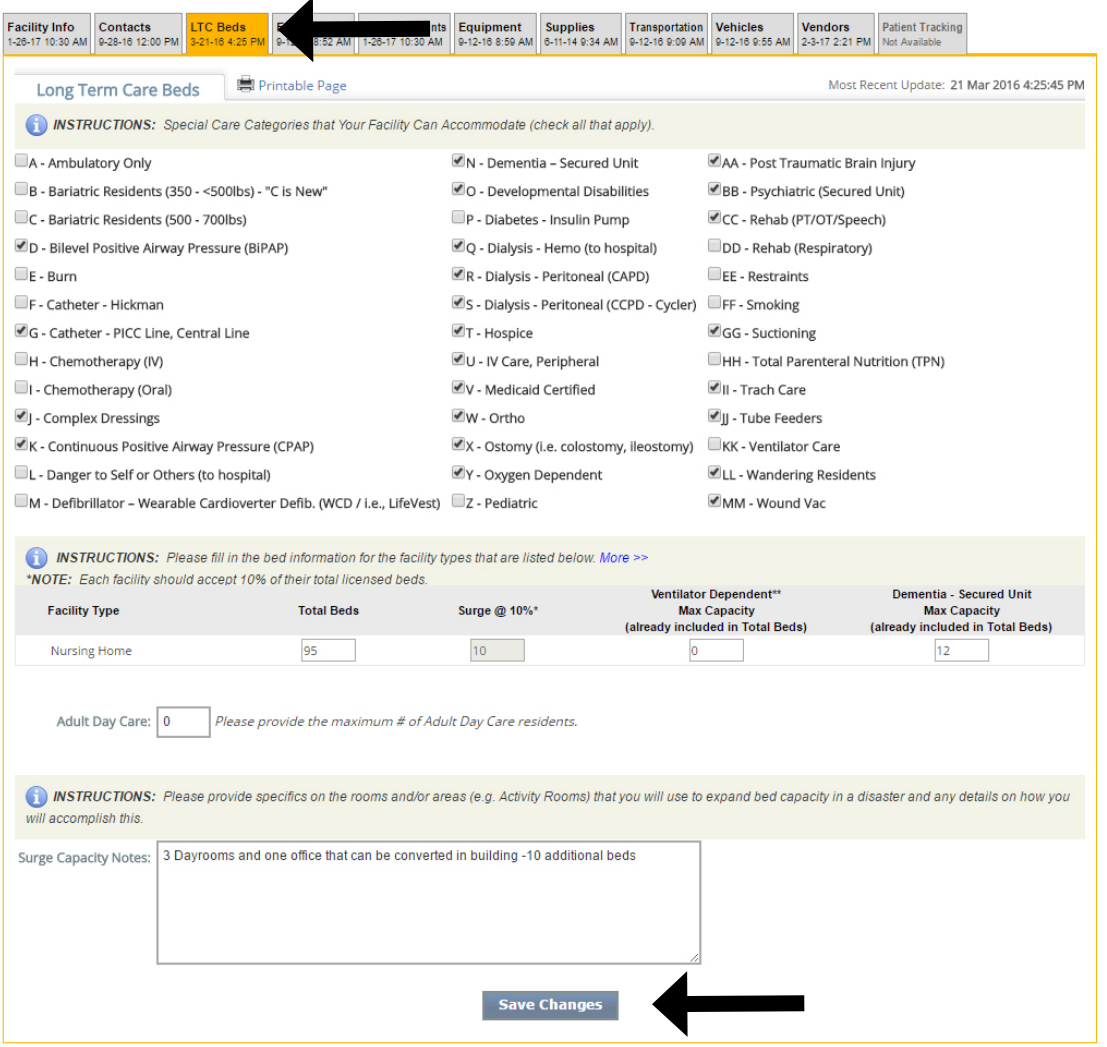

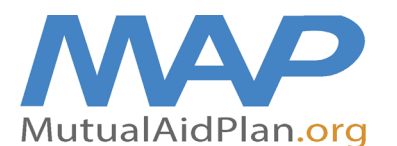

## **Quick Reference Guide**

## **Updating Categories of Care & Downloading the Categories of Care Report for Choosing Evacuation Sites**

#### **Step 2: Go to Reports**

To assist you in identifying what facilities provide the same level of care as your facility and can accept your residents during an evacuation, go to your **Home** page, and click on **Reports**.

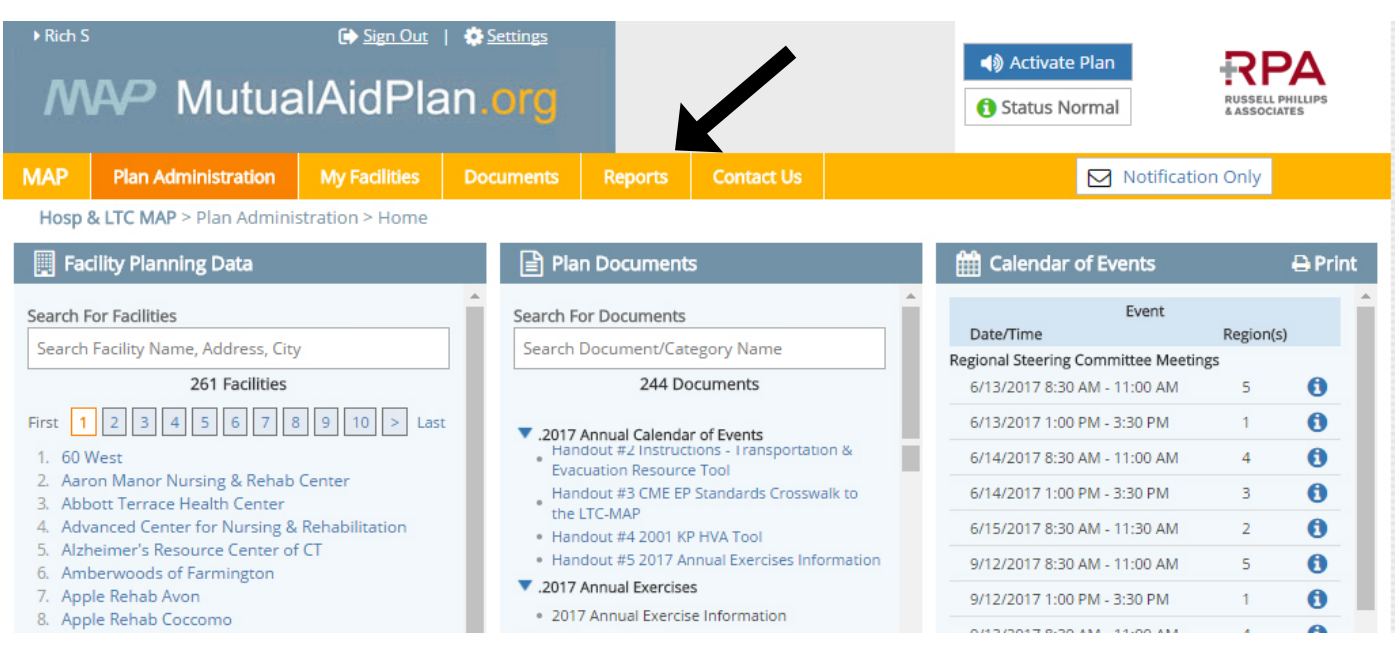

#### **Step 3: Choose LTC Patient Care Categories**

After clicking the link, on the next "pop-up" screen, choose your Region and Facility Type. We recommend opening the file in MS Excel, as it will allow you to customize the data.

\*Note: you should have 10 evacuation sites listed, with one of those being >50 miles away.

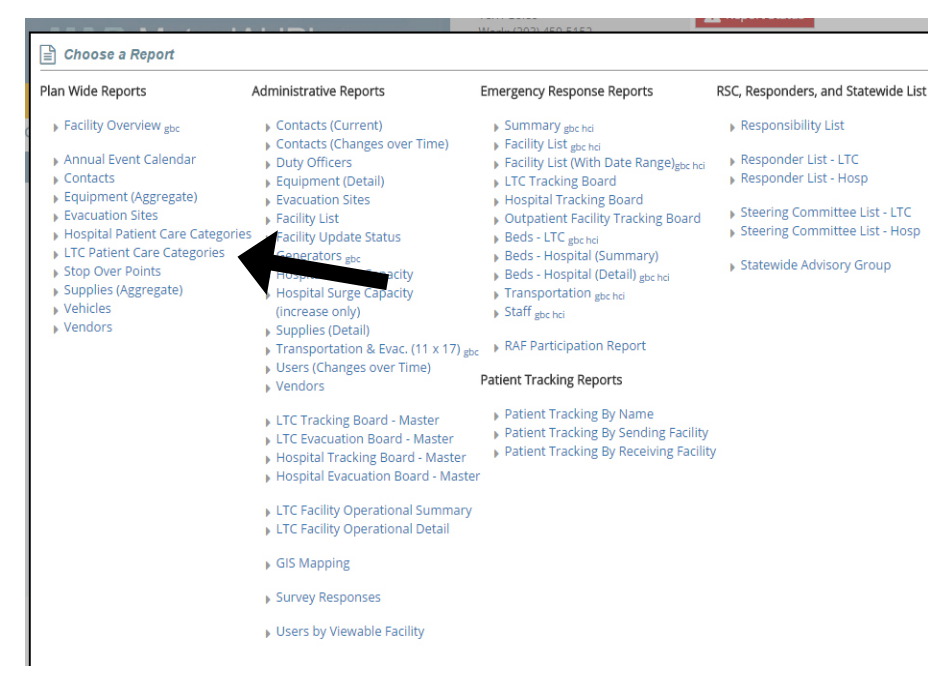

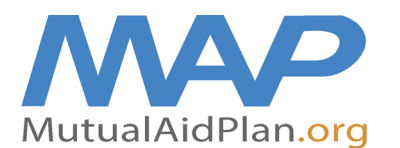

**Quick Reference Guide**

## **Updating Categories of Care & Downloading the Categories of Care Report for Choosing Evacuation Sites**

### **Sample Report**

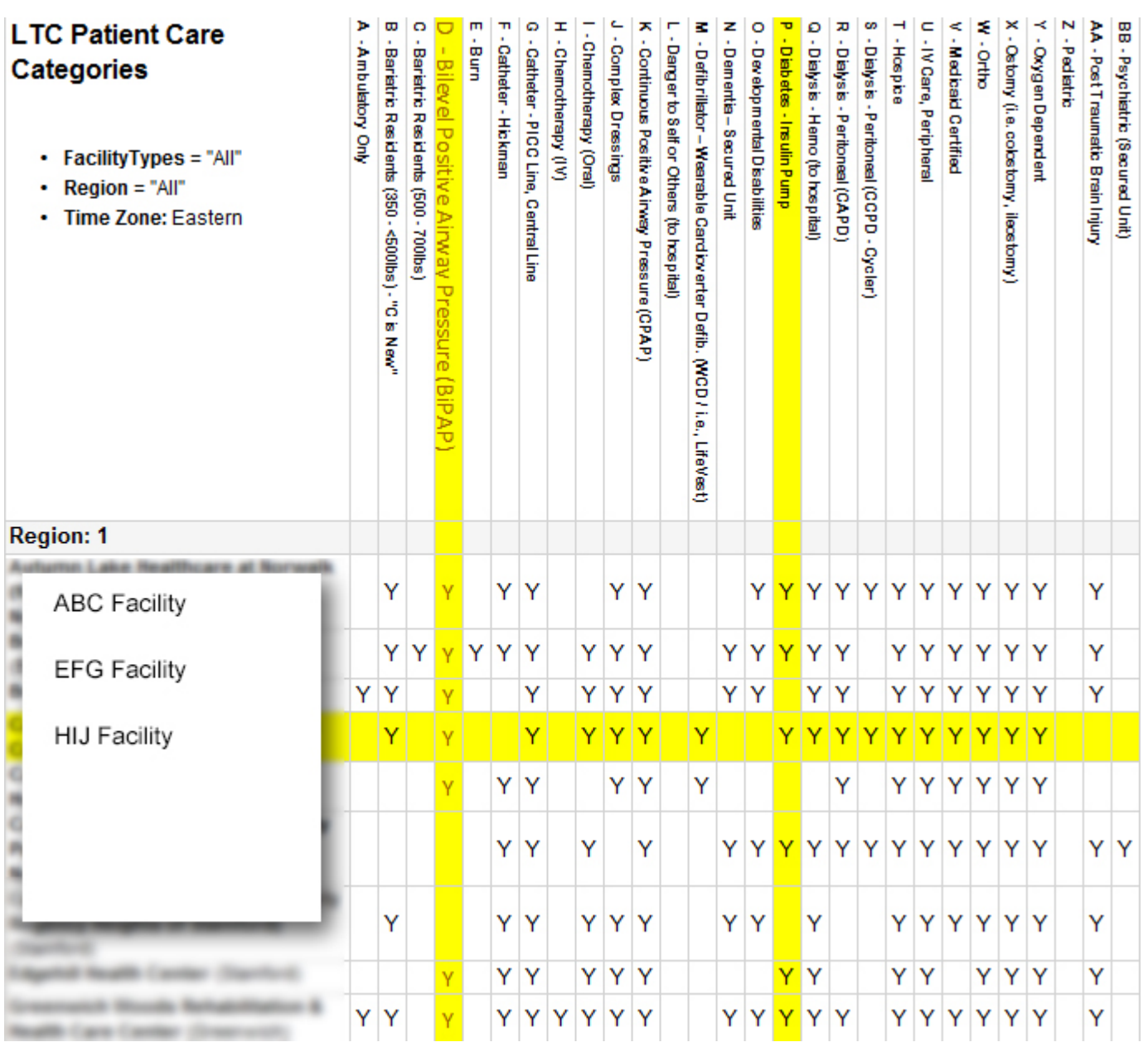